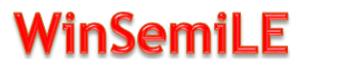

Installation, paramétrage

## *1) Installation :*

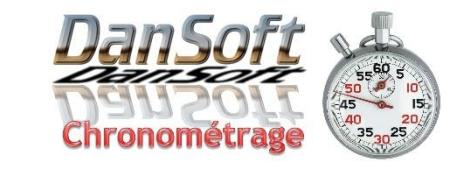

*En premier lieu, merci de désinstaller une éventuelle ancienne version de WinSemiLE*

Vous avez reçu une clé USB contenant deux fichiers, le programme d'installation et le fichier de paramétrage propre à votre manifestation.

Le programme d'installation se nomme **"Install\_WinSemiLE.exe".** Si votre version de Windows n'est pas paramétrée pour afficher les extensions de fichier, le programme d'installation se nommera **"Install\_WinSemiLE"**.

Double-cliquez dessus et suivez les instructions affichées à l'écran. Acceptez et validez toutes les propositions par défaut et cliquez sur le bouton **"Installer"**, laissez l'installation se dérouler et à la fin cliquez sur le bouton **"Terminer"**.

Afficher votre Bureau (clic droit sur la barre des tâches, menu "Afficher le bureau"), un raccourci nommé "WinSemiLE" y figure.

Si, exceptionnellement, le raccourci était absent de votre bureau, vous pouvez le trouver dans le menu "Démarrer" de Windows : Démarrer, DanSoft, WinSemiLE

## 2) *Paramétrage :*

Lancer "WinSemiLE" d'un double-clic. Par défaut l'application n'est pas paramétrée, elle est identique pour tous les organisateurs. Le fichier de paramétrage se trouvant sur la clé USB va vous permettre de personnaliser le logiciel (nom et date de la manifestation, nom des courses, distances, etc…) La partie en haut à gauche doit correspondre à l'image ci-dessous :

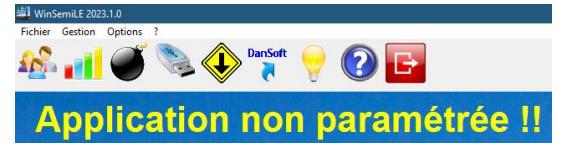

Cliquez sur l'icône  $\langle \rangle$  pour importer le fichier de paramétrage. Le nom du fichier sera : **"Param\_WinSemiLE\_Année de la course\_Ville de la course.wse"**

Par exemple, si votre course a lieu à Dijon en 2023, le nom de fichier sera : **"Param\_WinSemiLE\_2023\_Dijon.wse".**

Sélectionner le fichier dans la clé USB et valider. Les icones et les menus du logiciel seront grisés pendant l'import.

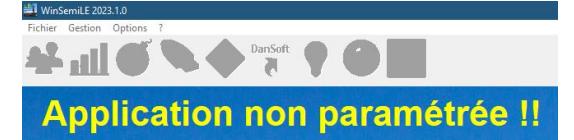

L'import en cours de réalisation :

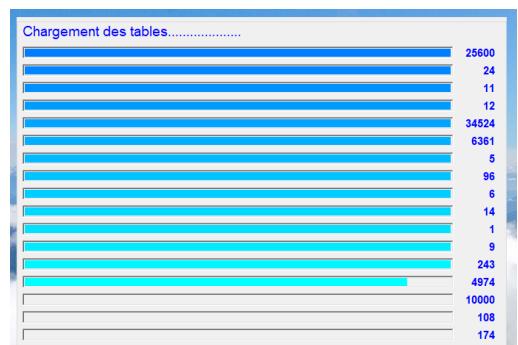

Après l'import, le nom, la ville et la date de votre manifestation apparaissent en haut à gauche.

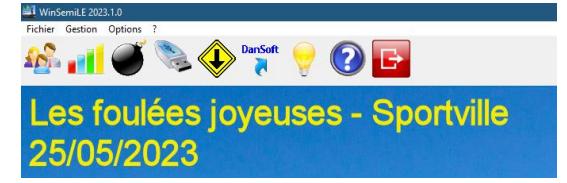

Vous pouvez commencer la saisie de vos inscriptions courrier et l'import de vos inscriptions en ligne. Concernant l'utilisation de WinSemiLE, nous vous conseillons fortement la consultation du fichier d'aide en cliquant sur l'icône

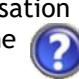